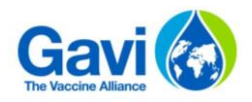

# **MODELE DE PREVISIONS BUDGETAIRE GUIDE UTILISATEUR**

**Date :** Février 2019

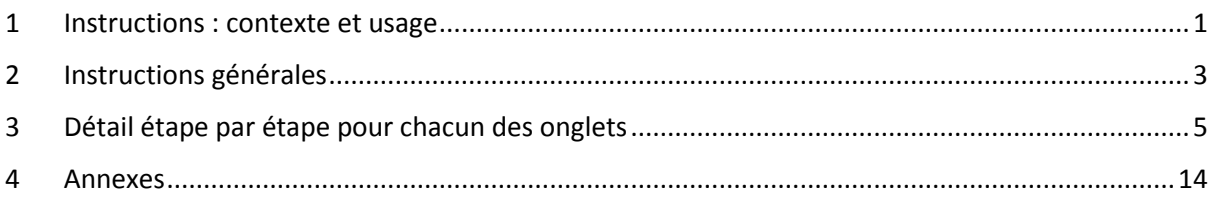

### <span id="page-0-0"></span>**1 Instructions : contexte et usage**

### 1.1 Eléments de contexte

Ce guide utilisateur détaillé a pour objectif d'aider à l'utilisation du nouvel outil de prévisions budgétaires développé par Gavi dans le cadre de la nouvelle procédure sur le renforcement du système de santé et de l'amélioration de la vaccination (HSIS).

L'objectif du programme HSIS est d'améliorer l'efficacité et l'efficience des supports HSIS à travers la mise en place de budget et reporting holistiques, d'une meilleure réactivité aux différentes évolutions mais aussi un meilleur suivi des dépenses pour tous les types de subventions.

Le programme HSIS induit deux changements majeurs :

- ‒ La consolidation sous un même fichier de toutes les subventions HSIS en utilisant les mêmes classifications, que ce soit pour le budget ou pour les estimations futures (subventions HSIS : subvention HSS, financement basé sur la performance, subvention d'introduction de vaccin, subvention de changement et présentation de produit, soutien opérationnel et subvention de transition mais à l'exclusion de la plateforme d'optimisation de la chaîne du froid).
- ‒ Une plus grande attention portée aux premières années d'implémentation **avec la construction d'un budget et d'un planning plus détaillés sur les deux premières années,** et des montants agrégés pour les années suivantes. Le budget sera ensuite mis à jour annuellement pour répondre aux différentes évolutions (émanant des analyses et évaluations du programme), aux nouveaux risques identifiés (grâce aux outils de gestion du risque de Gavi), aux dates d'implémentation et aux dates d'avancement.

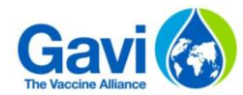

Le but de ce guide utilisateur est de fournir un support détaillé et pratique à tout candidat (présent ou futur) afin de construire leur budget pour les demandes de subvention, le suivi des subventions, la réallocation et la révision des prévisions de budget sous l'approche HSIS.

### 1.2 Quand utiliser le modèle de prévisions budgétaires

Pour permettre une **consolidation du budget**, le modèle couvre les types de subventions suivantes, en utilisant **une seule structure de coûts** :

- ‒ Renforcement du système de santé
- ‒ Soutien opérationnel aux campagnes
- ‒ Subvention d'introduction de vaccin
- ‒ Soutien opérationnel au virus du papillome humain
- ‒ Subvention de changement et présentation de produit
- ‒ Subvention de soutien opérationnel ou réponse à une épidémie
- ‒ Financement basé sur la performance
- ‒ Subvention de transition

**.** 

Pour tout autre type de subvention, veuillez contacter le Responsable Pays Gavi afin de connaitre le modèle de prévisions budgétaires à utiliser.

L'utilisation de ce modèle est obligatoire en 2017 pour tous pays candidatant pour une subvention s'inscrivant dans le programme HSIS ou réalisant une réallocation / revue des prévisions des fonds HSIS (cas exceptionnels<sup>1</sup> possibles si validés par Gavi).

Toutes les candidatures et demandes de fonds doivent être réalisées dans un seul fichier. Exceptionnellement, des fichiers séparés peuvent être utilisés pour différents types de subventions, nécessitant une justification réaliste (contrainte de temps ou faible quote-part d'une subvention plus importante).

Le budget doit être préparé et aligné avec les autres demandes de fonds, en utilisant la même structure de coûts, même dans ces cas exceptionnels.

Les pays candidatant pour un support HSIS en 2017 trouveront de plus amples explications sur le processus via le lien suivant : [http://www.gavi.org/soutien/processus/demander/.](http://www.gavi.org/soutien/processus/demander/) De plus, les exigences en matière de gestion financière et d'audit peuvent être consultées ici : [http://www.gavi.org/soutien/processus/rapporter-renouveler/.](http://www.gavi.org/soutien/processus/rapporter-renouveler/)

 $1$  Une exception possible consisterait en une demande avec un financement commun pour laquelle un budget commun pourrait être présenté. Ce cas nécessitera une validation préalable du Secrétariat de Gavi.

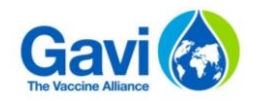

### <span id="page-2-0"></span>**2 Instructions générales**

### 2.1 Important

**Si le candidat modifie une formule et/ou une macro, le modèle de prévisions budgétaires ne fonctionnera plus de la manière souhaitée. Cela représente un risque majeur pour Gavi car aucune consolidation des données budgétaires ne sera possible. Toute modification du fichier est en conséquence de la responsabilité du candidat qui en supportera les risques ainsi que l'impact négatif en ce qui concerne la revue et l'évaluation du dossier de candidature.**

### 2.2 Principales hypothèses

- ‒ Le modèle nécessite une version Excel de 2010 ou plus.
- Nombre de subvention couvert : 11 subventions maximum (un HSS, un HPV et huit autres subventions)
- ‒ Un maximum de 500 lignes de détail d'activité ou de coûts par subvention est possible.
- ‒ Toutes les données doivent être renseignées en USD (le candidat a la possibilité de fournir le taux de change avec la devise locale pour information et pour la première année).

### 2.3 Saisie des données et validation

- ‒ **Cellules à compléter :** cellules vertes. Le candidat ne pourra pas entrer de valeur dans les autres cellules.
- ‒ **Ordre de saisie de données :** dans l'onglet "Data input" , vous serez guidés afin de suivre les étapes dans un ordre précis. Cependant, dans les onglets de détail par subvention, vous pourrez entrer les données dans l'ordre souhaité.
- ‒ **Feuille de travail :** Ces onglets ont été créés afin que les onglets de saisie détaillée ne contiennent pas trop de lignes et aussi pour fournir un espace de travail libre pour préparer les calculs ou y mettre plus de détails. Néanmoins, le candidat est encouragé à travailler comme présenté dans les exemples. Il est également possible de créer d'autres feuilles de travail dans le modèle, si nécessaire.
- ‒ **Mise en forme et navigation :** le candidat ne sera pas autorisé à ajuster les formules prédéfinies - veuillez-vous référer à l'avertissement ci-dessus – Cependant, le fichier permet certaines fonctionnalités afin de faciliter la saisie de données, par exemple : les colonnes peuvent être masquées et la fonction pour figer les volets est activée.
- ‒ **Copier-Coller :** le fichier autorise le copier-coller. Cependant, pour ne pas modifier le format des cellules il est demandé de ne copier-coller seulement les valeurs (**en utilisant le Ctrl + C et Ctrl + V**, seules les valeurs seront copiées) entre les cellules vertes. Les prix unitaires ou les quantités peuvent être liés aux onglets intitulés "Feuille de travail".

### 2.4 Impression

‒ **Modalité d'impression :** chaque onglet est formaté pour une impression standard. Vous pouvez ajuster la taille des colonnes, masquer des colonnes et augmenter/réduire la taille de la zone d'impression afin d'avoir une impression adaptée à votre feuille.

### 2.5 Eléments spécifiques requis par type de subvention demandé

Différents types de subventions doivent être distingués car ils ont des caractéristiques budgétaires différentes. Trois types sont présentés ci-dessous :

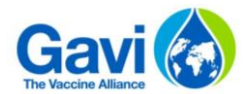

- ‒ **HSS :** le budget doit couvrir la période de la subvention, pour un total n'excédant pas cinq ans et supérieur à deux ans. Aussi, il s'agit de la seule subvention nécessitant la définition d'objectifs. Les deux premières années doivent être renseignées à une maille détaillée (au moins sur la base semestrielle) et les années suivantes peuvent être complétées de manière détaillée ou bien à un niveau agrégé. Il convient de noter que, dans tous les cas, le processus budgétaire annuel sera demandé aux candidats afin qu'ils fournissent un budget détaillé.
- ‒ **HPV :** le budget doit couvrir la période de la subvention, pour un total n'excédant pas deux ans.
- ‒ **CCEOP** : le budget doit couvrir la période de la subvention pour une durée totale de cinq années.
- ‒ **Autres :** toutes les subventions doivent être détaillées uniquement pour la première année.

# 2.6 Structure du fichier

Le modèle de prévisions budgétaires est composé des onglets suivants :

- ‒ Onglet « Instructions » dans lequel les candidats auront un rappel des principales fonctionnalités du fichier ;
- ‒ Onglet « Data Input » dans lequel tous les éléments clés concernant le pays et les subventions souhaitées doivent être complétés ;
- ‒ Onglet « Synthèse et analyse » permettant une vision synthétique des différentes subventions ainsi qu'une analyse complémentaire ;
- Onglet de détail des activités et coûts par subvention souhaitée ;
- ‒ Onglet « Analyse de variation » ;
- ‒ Onglets « Feuille de travail » pour une aide aux calculs ;
- ‒ Classification d'activités et de coûts Gavi.

### 2.7 Principales étapes du processus

Le modèle de prévision budgétaire doit être utilisé dans l'ordre suivant:

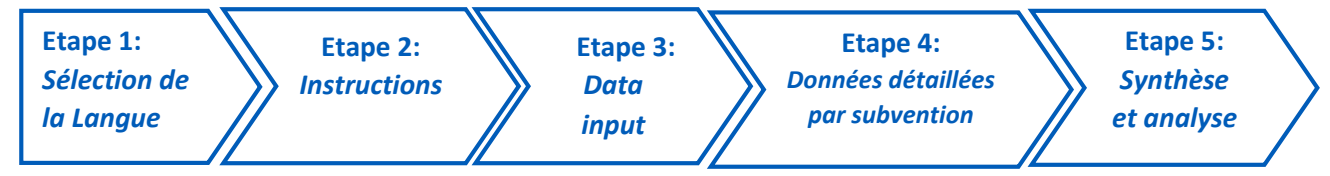

### 2.8 Demande d'information complémentaire et aide

Gavi aidera la mise en place de ce modèle de prévisions budgétaires via ses Equipes Pays mais aussi des consultants externes. Toute demande pour un tel support doit passer par votre Responsable Pays Gavi ou un membre de l'équipe Programme Finance. Une adresse email dédiée a été créée : budgetenquiries@gavi.org. Les réponses aux questions seront fournies dans un délai de deux jours ouvrables.

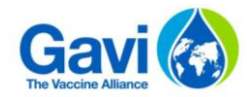

# <span id="page-4-0"></span>**3 Détail étape par étape pour chacun des onglets**

### 3.1 Selection de la langue

La page d'accueil du canevas est pour la sélection de la langue. Vous devez faire une sélection de votre langue préférée, soit l'anglais ou le français en cliquant sur l'option préférée. Une fois sélectionné, vous devez appuyer sur le bouton et vous serez averti par un message pop-up pour vérifier la langue sélectionnée. Vous serez ensuite automatiquement rediriger vers l'onglet d'instruction suivante.

### 3.2 Onglet d'instructions

Un onglet d'instructions avec 4 étapes sera le premier onglet du modèle de prévisions budgétaires. **Il est vivement recommandé de lire les instructions AVANT de commencer à travailler sur le fichier.**

Les trois premières étapes sont composées d'un rappel sur les différents types de subventions couverts par le fichier, des principales hypothèses de travail et des principales étapes du processus.

L'utilisation du modèle nécessite une version d'Excel de 2010 ou plus. Le modèle utilise de nombreuses macros qu'il est nécessaire d'activer, comme présenté ci-dessous :

#### **Focus 1 : activer les macros**

A l'ouverture d'un fichier contenant des macros, un message apparaît avec inscrit : « Activer le contenu ».

Les macros étant d'une source fiable, vous pouvez cliquer sur « Activer le contenu » afin d'activer les macros dans le document. Le document s'ouvre alors comme un document de confiance. Voir ci-dessous:

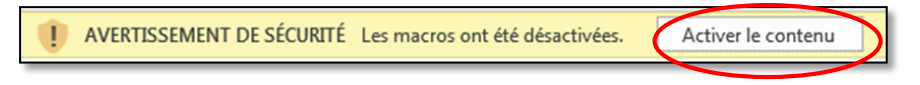

Si vous avez besoin de plus d'aide pour configurer les paramètres des macros, merci de se référer à l'annexe 3 de ce guide utilisateur.

Une fois les instructions lues, vous pourrez accéder à la section suivante en cliquant sur le bouton suivant, comme présenté dans la capture d'écran ci-dessous :

Cliquer sur le bouton suivant une fois que les instructions ont été lues :

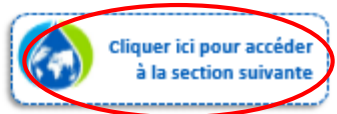

### 3.3 Onglet Data input

Le modèle de prévisions budgétaires est composé de neuf étapes qui doivent être suivies dans l'ordre. Certaines étapes sont indispensables au bon fonctionnement du fichier.

**Etape 1 :** Sélectionnez votre pays dans la liste déroulante. *Cette information est obligatoire et vous ne serez pas en mesure de poursuivre la création d'onglets de détail sans sélectionner de pays.* **1**

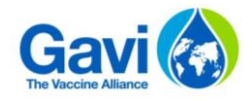

**6**

**Etape 2 :** Indiquez la première année de mise en œuvre des subventions. Les années doivent être sélectionnées dans la liste déroulante prédéfinie. Cela représente l'année calendaire pendant laquelle la subvention est censée commencer i.e. la date de premier déboursement de fonds et démarrage de mise en œuvre. **2**

*Cette information est obligatoire et vous ne serez pas en mesure de poursuivre la création d'onglets de détails sans sélectionner la date de début de mise en œuvre.*

**Etape 3 :** Entrez une version du document ainsi que la date de soumission du dossier. Il est possible d'écrire la version dans le format souhaité (il n'y a pas de restriction). Il est cependant conseillé aux candidats d'utiliser une convention pour nommer les versions comme : draft 1, draft 2, final draft, final, ou similaire. **3**

**Etape 4 :** Complétez votre année fiscale, à titre informatif L'année fiscale sera automatiquement remplie une fois le nom du pays saisi. Des modifications sont toutefois possibles en complétant les cellules vertes en dessous de la date de début et de fin de période. **4**

**Etape 5 :** Entrez le taux de change pour la devise locale en USD utilisé pour la première année de budget. **5**

*Cette information n'est pas obligatoire et est à titre informatif.*

**Etape 6 :** Indiquez si vous répondez pour le soutien au renforcement du système de santé (HSS) via la liste déroulante.

Si vous candidatez à une subvention HSS, vous devez saisir les informations suivantes :

- ‒ **Période de planification budgétaire pour les années 1 & 2** *La planification semestrielle est celle par défaut. Les candidats peuvent sélectionner la maille trimestrielle s'ils le souhaitent. Cependant, un budget à la maille annuelle devra être au préalable validé par Gavi.*
- ‒ **Informations détaillées ou agrégées après la deuxième année.** Les candidats doivent fournir un budget détaillé pour les deux premières années. Les candidats ont la possibilité ensuite de choisir un budget détaillé pour les années 3 à 5 (format identique aux années 1 et 2) ou bien un budget agrégé par objectif. Veuillez noter que même si la seconde approche est moins consommatrice de temps lors de l'élaboration du fichier, les pays devront, par la suite produire un budget détaillé pour les années 3 à 5 faisant partie intégrante de leur exercice budgétaire annuel ou de leur nouveau processus de budget.
- ‒ **Plafond cumulé pour HSS (en USD)** : plafond total HSS tel que validé par Gavi ainsi que les autres fonds approuvés à ajouter au HSS. *L'enveloppe maximum des cinq années pour le HSS sera transmise aux pays par Gavi avant la candidature puisse débuter. Dans le cadre de HSIS, d'autres fonds non utilisés pourront*

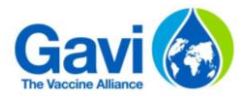

*augmenter le plafond maximum de HSS. Les détails d'une allocation supplémentaire de fonds seront communiqués par Gavi aux pays concernés.*

**Etape 7 :** Cette étape nécessite la saisie des informations nécessaires aux financements demandés maintenant ainsi que pour les informations pour les financements demandés dans les années à venir (estimation des années suivantes). Il est important de noter que ces informations sont des estimations et ne font pas partie de la demande de financement actuelle. **7**

- ‒ Si vous candidatez **au Renforcement du système de santé,** il vous suffit d'indiquer la date de début et de fin d'implémentation de la subvention. Le montant maximum sera rapatrié automatiquement de l'information saisie en *étape 6.* Aussi, dans le cadre de HSIS, des données détaillées doivent être fournies sur cinq ans.
- ‒ Si vous candidatez ou prévoyez de candidater à d'autres types de subventions (excepté HPV) ou si vous avez des estimations pour les prochaines années, veuillez sélectionner "Oui" dans le champ suivant :

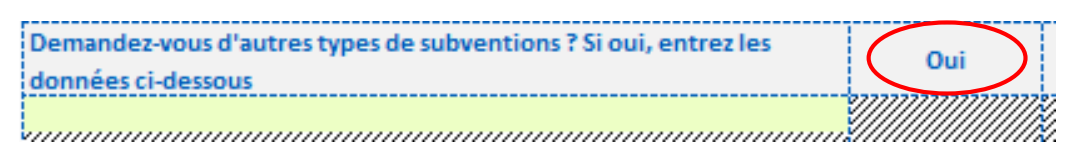

En choisissant « Oui », vous devrez indiquer toutes les subventions pour lesquelles vous demandez un financement mais aussi celles pour lesquelles vous ne faites que donner des estimations. Pour chacune d'entre elles, veuillez préciser :

- ‒ Le type de subvention depuis la liste déroulante,
- ‒ Le nom de la subvention à partir de la liste déroulante,
- ‒ Les dates de début et de fin,
- ‒ Le plafond maximum en USD pour la première année.

Les montants des années 2 à 5 seront des données prévisionnelles à titre informatif et ne seront pas pris en compte dans la candidature présente.

*Veuillez noter que : (1) chaque subvention doit avoir un nom différent, (2) le plafond maximum pour la première année doit être en ligne avec le formulaire de demande réalisé qui détaille le calcul du montant, (3) tous les montants estimés pour les années 2 à 5 sont uniquement les meilleures estimations disponibles des potentielles demandes de fonds qui auront lieues plus tard. Ces informations n'étant qu'à titre informatif, les candidats ne seront pas retenus en fonction de ces montants.* 

‒ Si vous candidatez ou prévoyez de candidater pour un Soutien opérationnel au virus du papillome humain, alors sélectionnez "Oui" dans le champ suivant :

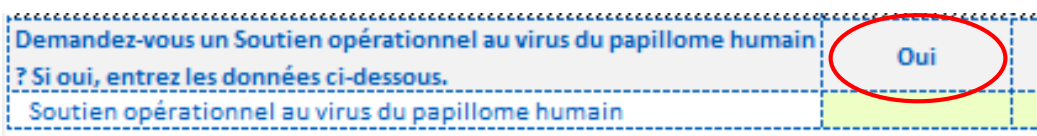

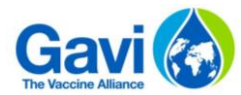

A l'image des autres types de subventions, vous devrez indiquer : le nom de la subvention, les dates de début et de fin, le plafond maximum en USD pour les deux premières années et les montants prévisionnels pour les années suivantes à titre d'information. *Une campagne HPV doit uniquement contenir deux années.* 

**Etape 8 :** Entrez les objectifs de HSS dans les cellules vertes. Ceux-ci doivent être alignés au PSR. Il est possible de renseigner jusqu'à 10 objectifs. **8**

*Les coûts de gestion des programmes doivent faire partis de vos objectifs.*

**Etape 9 :** Entrez les organes d'exécution principaux dans les cellules vertes. Six choix au maximum sont possibles. Ces organes d'exécution constitueront une liste déroulante à utiliser dans les onglets de détail. **9**

**Etape 10 :** Cliquez sur le bouton suivant afin de créer les onglets Excel pour chacune des subventions pour lesquelles vous candidatez. **10**

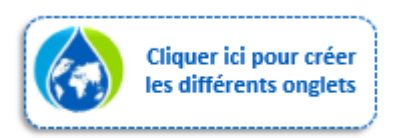

*Les onglets seront créés uniquement lorsque les montants maximums pour les subventions souhaitées seront saisis – vous ne devrez détailler que la première année de mise en œuvre. Cependant, si vous candidatez pour le soutien HSS, un onglet avec les cinq années et la maille souhaitée sera créé. Pour le soutien HPV, un onglet avec les deux premières années sera créé. Pour les autres subventions, les onglets ne comporteront qu'une année.* 

*Les onglets standards suivants seront également créés : Synthèse et analyse, Analyse de variation, Feuilles de travail 1 et 2, Classification par activité et Classification par coût.*

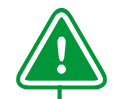

#### **Focus 2 : Modifications**

Suite à la création des onglets des détails, si le candidat fait une erreur de saisie, un mauvais nom de VIG par exemple, ou bien s'il souhaite faire des changements comme passer d'une maille détaillée à une maille agrégée pour la subvention HSS ; il ne perdra pas les données saisies. Il suffit de retourner faire les modifications sur l'onglet "Data input" et de cliquer à nouveau sur le bouton de génération d'onglet, tel que décrit dans l'étape 8.

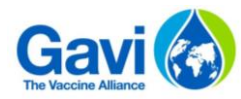

# Onglet de détail par type de subvention

Une fois les types de subventions souhaités sélectionnés dans l'onglet Data input, vous pourrez commencer à travailler sur les onglets de détails. Le tableau doit être complété ligne par ligne, de gauche à droite. Il est également possible de faire des copier-coller afin de faciliter le travail.

Vous serez peut-être averti par un message pop-up que des données sont manquantes, auquel cas vous devrez d'abord les compléter pour pouvoir poursuivre correctement votre travail. Cela permet un contrôle intégral afin de s'assurer que toutes les données nécessaires ont été saisies.

#### 3.4.1 Onglet HSS

Si vous avez sélectionné "Oui" dans l'onglet Data input pour la rubrique HSS, alors vous aurez un onglet dédié pour la subvention HSS.

Le format de l'onglet dépendra des choix optés en termes de périodicité et de granularité de détail après l'année 2 *(Etapes 6 dans partie 3.2)*.

#### *Veuillez noter que deux options sont possibles :*

- ‒ *En sélectionnant "5 années de détails" dans l'onglet Data input, vous devrez détailler les informations à la maille de l'année 1 à 5.*
- ‒ *En sélectionnant "2 années de détails" dans l'onglet Data input, vous devrez entrer des données détaillées uniquement pour les années 1 et 2. Pour les années 3 à 5, vous ne devrez entrer les informations que par objectif. Vous serez amenés à indiquer la répartition en pourcentage pour les années 3 à 5 tel que présenté dans l'étape 9 (additionnelle).*

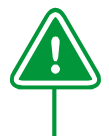

#### **Focus 3 : Information requise**

Toutes les colonnes de « organe d'exécution principal » à « intrant » sont obligatoires. A chaque fois que vous souhaiterez entrer une information sur les quantités ou les prix unitaires, vous serez rappelés que vous devez entrer ces données en premier.

**Etape 1 :** Sélectionnez un objectif dans la liste déroulante *La liste des objectifs est celle que vous avez prédéfinie dans l'onglet Data input. Vous devez avoir à minima complété un objectif pour pouvoir continuer à remplir les données dans l'onglet HSS détaillé.* **1**

Dans le cas où vous feriez des modifications sur un objectif qui rendraient une information entrée erronée, il vous est demandé de bien vouloir faire les changements nécessaires sur l'onglet HSS pour le corriger.

**Etape 2 :** Indiquez l'organe d'exécution principal pour chacune des lignes en sélectionnant la valeur à partir de la liste déroulante. L'organe d'exécution principal est l'entité ayant la responsabilité des fonds avec un accord directement signé avec Gavi. Cela exclu ainsi tout organe d'exécution secondaire qui n'aurait pas d'accord signé directement avec Gavi. **2**

*L'organe d'exécution principal est défini dans l'onglet « Data input ». A minimum une valeur doit être renseignée afin de compléter les onglets de détail.*

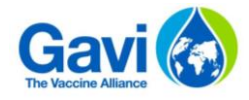

**5**

**6**

**Etape 3 :** Entrez la description de l'activité et son numéro *Ces deux éléments sont libres à la saisie. La description de l'activité doit très brièvement décrire ce en quoi l'activité consiste plus que de décrire ce qui compose le budget (demandé en étape 10).*  **3**

**Etape 4 :** Sélectionnez l'activité de Gavi dans la liste déroulante *L'applicabilité de certaines activités ont été définies par Gavi. Si vous sélectionnez une activité qui ne devrait pas s'appliquer à ce type de subvention, par exemple les investissements dans les infrastructures et que vous demandez une subvention de type soutien opérationnel aux campagnes, un message pop-up apparaîtra et un code couleur orange vous alertera.*  **4**

**Etape 5 :** Sélectionnez la sous-activité dans la liste déroulante *La liste déroulante des sous-activité est prédéfinie grâce à l'activité sélectionnée en étape 4.* 

**Etape 6 :** Sélectionnez la catégorie de coûts dans la liste déroulante

**Etape 7 :** Sélectionnez l'élément de coûts dans la liste déroulante *La liste déroulante des éléments de coûts est prédéfinie grâce à la catégorie de coûts sélectionnée en étape 5.* **7**

*Veuillez noter que dans certains cas, un message popup «Merci d'utiliser les onglets "Feuilles de travail" si il est nécessaire d'utiliser plus d'un élément de coûts. » apparaîtra. Ceci adresse le fait que certaines activités sont composées de plusieurs éléments de coûts, par exemple la formation (animateur, lieu, package de formation etc.). Au lieu de créer une ligne de coûts pour chaque élément, le détail peut être présenté dans l'onglet Feuille de travail. Les éléments de coûts nécessaires seront alors détaillés pour arriver à un coût unitaire par personne et par jour. Les principales catégories de coûts concernées sont les suivantes : Services professionnels externes, Evènements (réunions, formations…).*

**Etape 8 :** Sélectionnez l'intrant dans la liste déroulante La liste déroulante vous donne les différents intrants possibles, par exemple par personne et par jour. Pour vous aider à choisir l'intrant le plus correct, la classification (onglets Classification par activité et Classification par coûts) vous donne l'intrant le plus probable à utiliser pour les différents éléments de coûts. **8**

**Etape 9 :** Entrez les informations chiffrées

‒ Prix unitaire

‒ Quantité

**9**

*Note : Le prix unitaire ou la quantité peuvent être sous la forme d'un lien avec l'onglet Feuille de travail. Par exemple, pour la formation, le prix unitaire est généralement exprimé par personne et par jour et doit être la résultante du calcul réalisé dans l'onglet Feuille de travail.* 

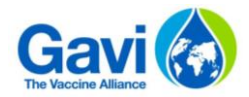

**Etape 9 (additionnelle) :** Pour les demandes HSS, dans le cas où l'information agrégée a été choisie pour les années 3 à 5, il est nécessaire de compléter l'onglet HSS-Agrégé. Comme présenté cidessous, il sera demandé aux candidats de compléter le montant maximum ainsi qu'une répartition par objectif.

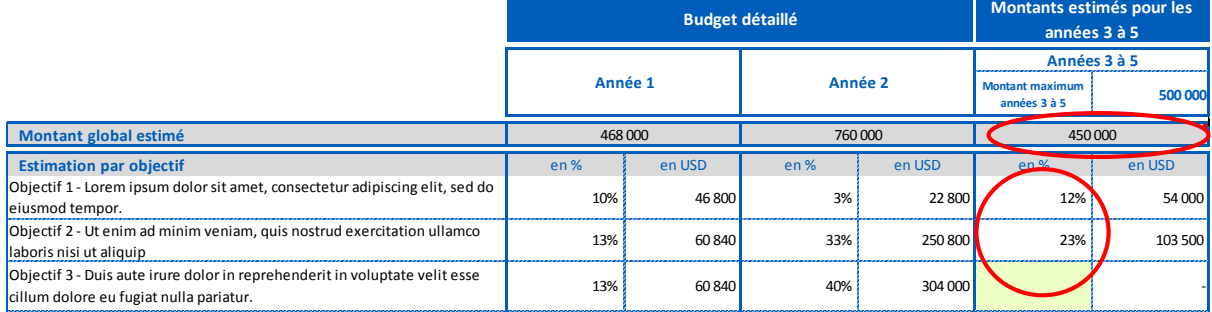

**Etape 10 :** Entrez les explications des données budgétaires L'explication détaillée des lignes budgétaire est encouragée dans tous les cas et obligatoire dans le cas où les montants sont supérieurs à 100 000 USD. La description, contrairement à la description de l'activité, détaille brièvement comment les éléments ont été calculés comme par exemple comment les quantités et les coûts ont été déterminés pour les formations, ou, pour un élément d'équipement, la référence au catalogue des produits pour les prix unitaires. **10**

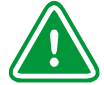

### **Focus 4: Contrôles**

Plusieurs contrôles sont intégrés dans le fichier:

- ‒ De nombreuses cellules doivent être complétées obligatoirement. Si elles ne le sont pas, cela sera rappelé au candidat ;
- ‒ Le contrôle par rapport au plafond maximum : dans le cas où le montant détaillé dépasse le montant maximum, cela sera rappelé au candidat via un message ;
- ‒ Si le détail de la ligne de coûts excède 100 000 USD, il sera demandé au candidat de fournir plus de détails au travers de la colonne de justifications.

#### 3.4.2 Onglets pour les autres subventions

La plupart des éléments demandés pour la subvention HSS sont demandés dans les autres onglets. Les principales différences sont les suivantes :

- ‒ Il n'y a pas d'objectif puisqu'ils sont moins pertinents pour les campagnes et subvention d'introduction.,
- ‒ Une seule année de budget est requise,
- ‒ Il n'y a pas de périodicité demandée pour la première année puisque les fonds sont le plus souvent consommés en une année (ou moins).
- ‒ Une allocation budgétaire est nécessaire pour tous les types de subventions à l'exception du Financement basé sur la performance et de la Subvention de transition. Cette allocation est scindée en quatre parties :
	- o La contribution gouvernementale

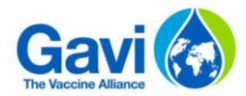

- La contribution des partenaires
- o Les autres financements : des détails peuvent être fournis dans la cellule en dessous
- o La contribution Gavi

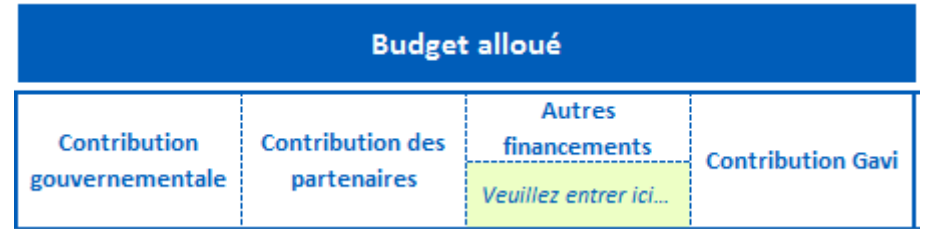

### 3.5 Synthèse et Analyse de variation

#### 3.5.1 Synthèse et Analyse

L'onglet de synthèse propose des tableaux de synthèse pour les différentes subventions de la demande actuelle présentées sous forme de graphique. L'onglet propose aussi la possibilité de descendre sur une sous-activité ou un élément de coût pour avoir une analyse plus poussée si nécessaire. L'onglet est en conséquence composé des éléments suivants :

- ‒ **Synthèse HSS :** tableaux de synthèse et graphiques associés automatiquement générés par les onglets de saisie de données HSS. Il n'est pas possible de créer d'autres tableaux ou graphiques ;
- ‒ **Synthèse des autres types de subventions :** tableaux de synthèse et graphiques associés générés par les autres onglets de saisie de données. Il n'est pas possible de créer d'autres tableaux ou graphiques ;
- ‒ **Analyse complémentaire pour les sous-activités ou éléments de coûts :** les données sont fréquemment demandées pour une activité spécifique ou pour un élément de coût non visible dans la présentation globale. Par exemple le montant global des suppléments basés sur les résultats au sein des coûts de ressources humaines, du renforcement du système d'information sanitaire de routine au sein de la catégorie du système d'information sanitaire. En sélectionnant les trois éléments ci-dessous vous serez capables de calculer le montant global par sous-activité ou éléments de coût pour tous les types de subvention.

Ci-dessous les exemples pour les sous-activités et les éléments de coûts :

HSS

#### **Choix 1**

**Sélectionner la subvention Sélectionner l'activité Sélectionner la sous-activité**

#### **Choix 1**

**Sélectionner la subvention Sélectionner la catégorie de coûts Sélectionner l'élément de coûts**

**HSS** 2. Renforcement des capacités des ressources humaines 2.4 Autres activités liées au travail des agents de santé

4. Produits de santé, consommables et équipements 4.1 Fournitures pour les séances de vaccination

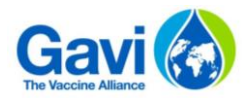

#### 3.5.2 Analyse de variation

Une analyse de variation est proposée dans le fichier. Ce tableau d'analyse permet aux candidats d'avoir une vision plus large des différentes sources de financement du programme de vaccination et ses liens avec le financement de Gavi.

La plupart des informations sont calculées et extraites du modèle, mais le candidat doit remplir trois champs :

- Besoins totaux HSS : indiquez le montant des besoins pour le programme global ;
- Financement gouvernemental : indiquez le montant de financement fourni par les sources gouvernementales qui est lié au programme HSS ;
- Autres financements : indiquez le montant du financement fourni par d'autres donateurs.

### 3.6 Feuilles de travail

L'objectif des feuilles de travail est de fournir un espace supplémentaire afin d'éviter d'avoir des onglets de détails avec trop de lignes pour chaque financement, par exemple lorsque plusieurs éléments de coûts constituent une activité. L'utilisation en est conseillée et recommandée dans les cas suivants :

- ‒ Coûts relatifs aux évènements : coûts spécifiquement alloués pour la tenue de réunions, ateliers, formations ou tout autre évènement public nécessitant un détail par composante de coûts comme l'animateur, le lieu, les package de conférence, les transports etc… ;
- ‒ Les Services professionnels externes : inclus tous les coûts liés aux honoraires de conseil technique ou de management pour les agents fiscaux / fiduciaires et les frais d'audit externe. De même, ces coûts doivent être détaillés plus précisément entre les différents éléments comme par exemples les honoraires, les frais de déplacements, les autres dépenses ;
- ‒ Approvisionnement : la classification par coût inclut un nombre de catégories pour lesquelles le budget est composé de plusieurs éléments. Ces derniers doivent être détaillés plus précisément dans les feuilles de travail comme le fret et l'assurance, l'entreposage, le transport local, le contrôle de la qualité etc.

Les exemples fournis représentent la manière idéale de présenter les détails, mais ils peuvent être modifiés afin d'être en ligne avec le niveau de détail du candidat.

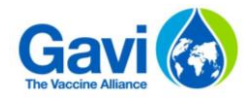

#### **4 Annexes**

### 4.1 Classification par activité

Les classifications par coût et par activité sont présentées ci-après. Les candidats doivent les suivre et aucun ajout dans ces classification n'est possible. Toutefois, s'il existe une activité ou un coût qui ne rentre pas dans une catégorie, il peut être inclus dans la catégorie Autre.  $\Gamma$  $\overline{\phantom{a}}$ 

<span id="page-13-0"></span>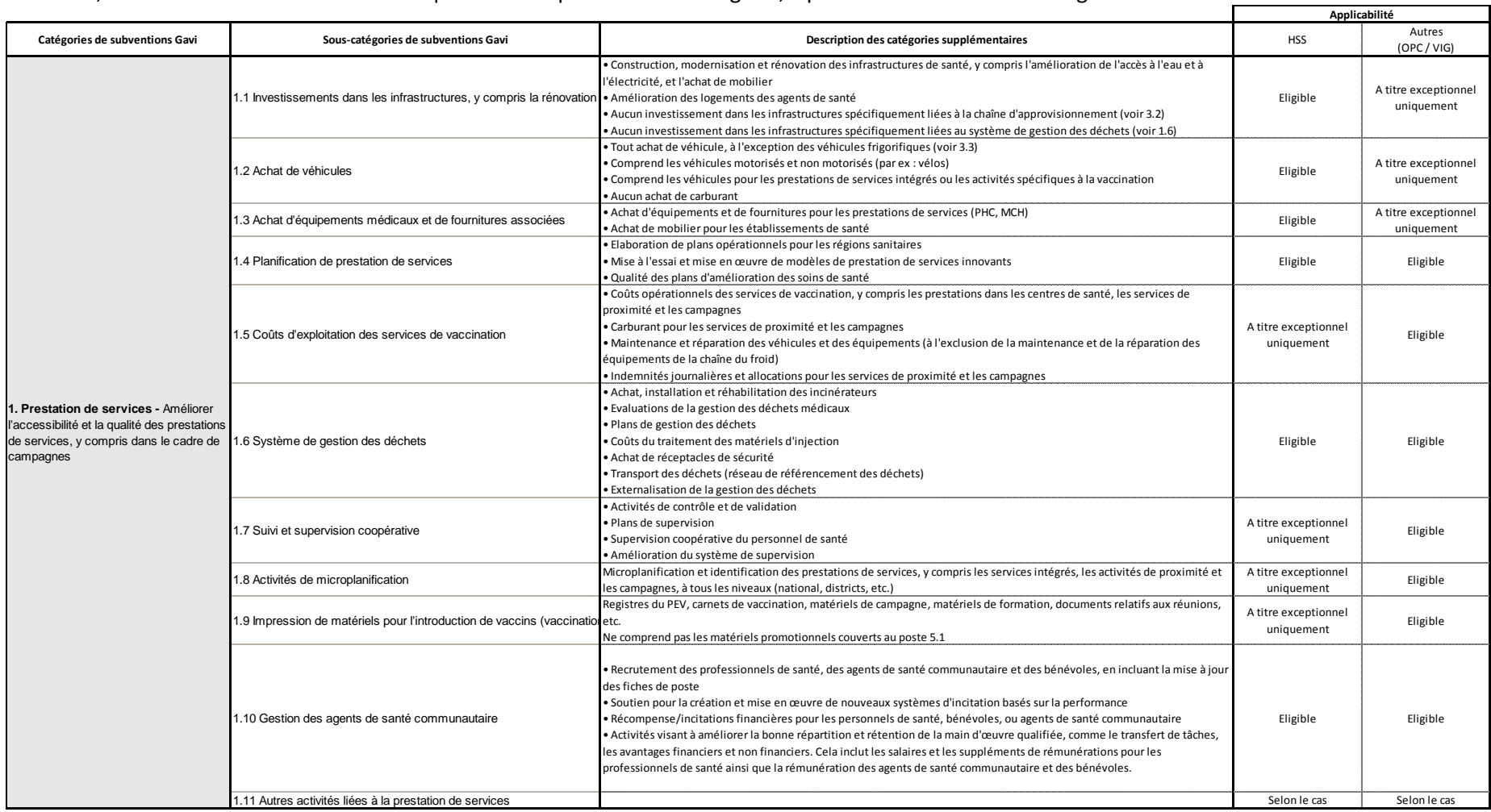

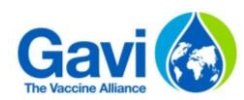

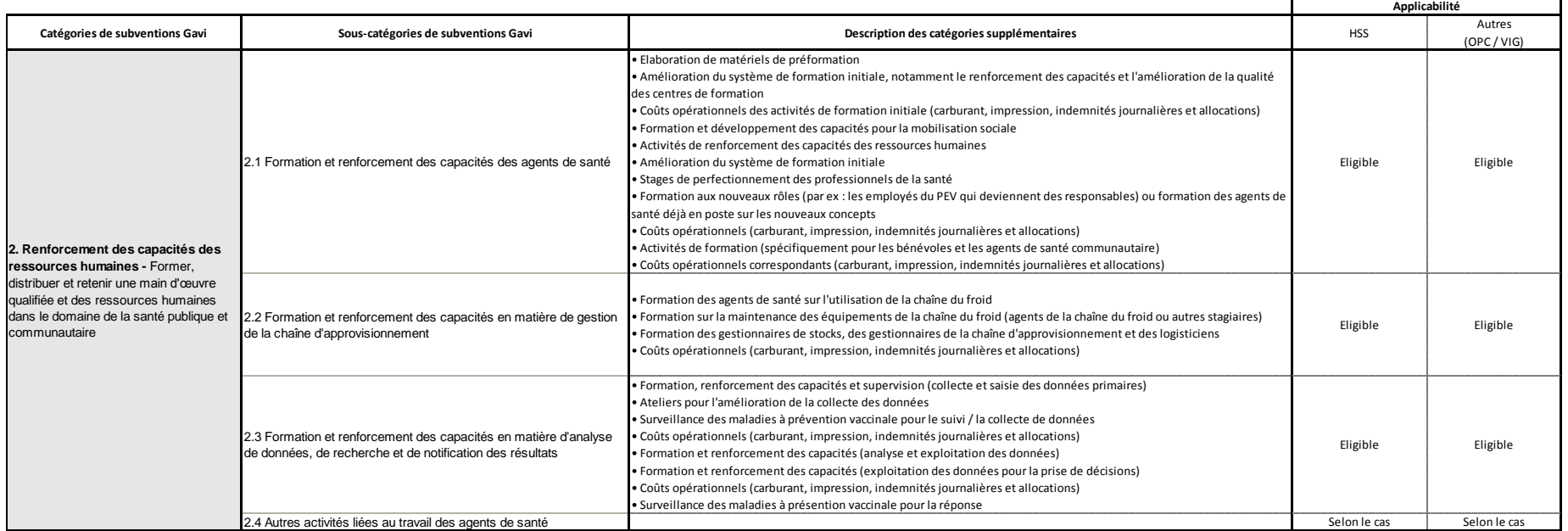

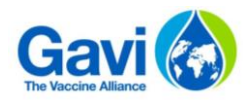

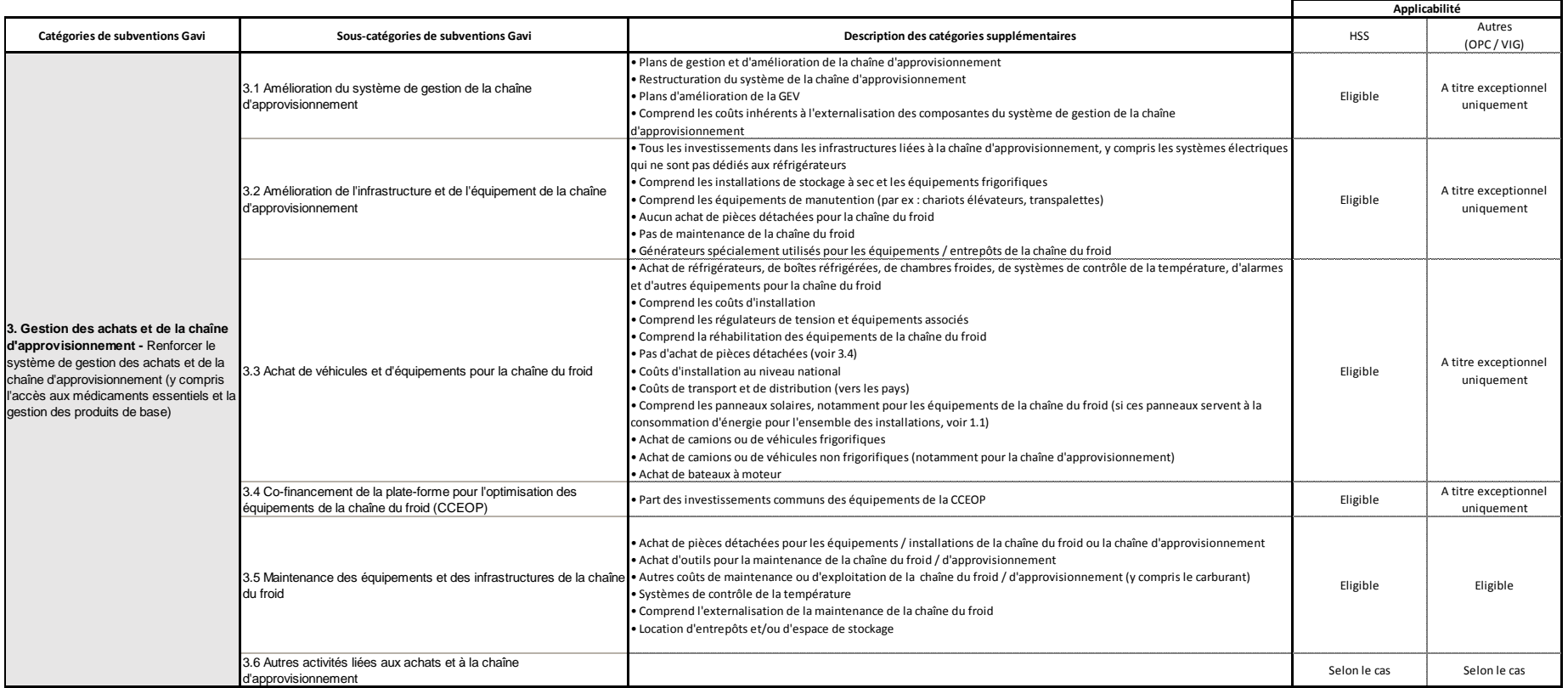

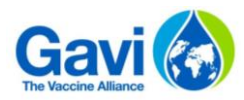

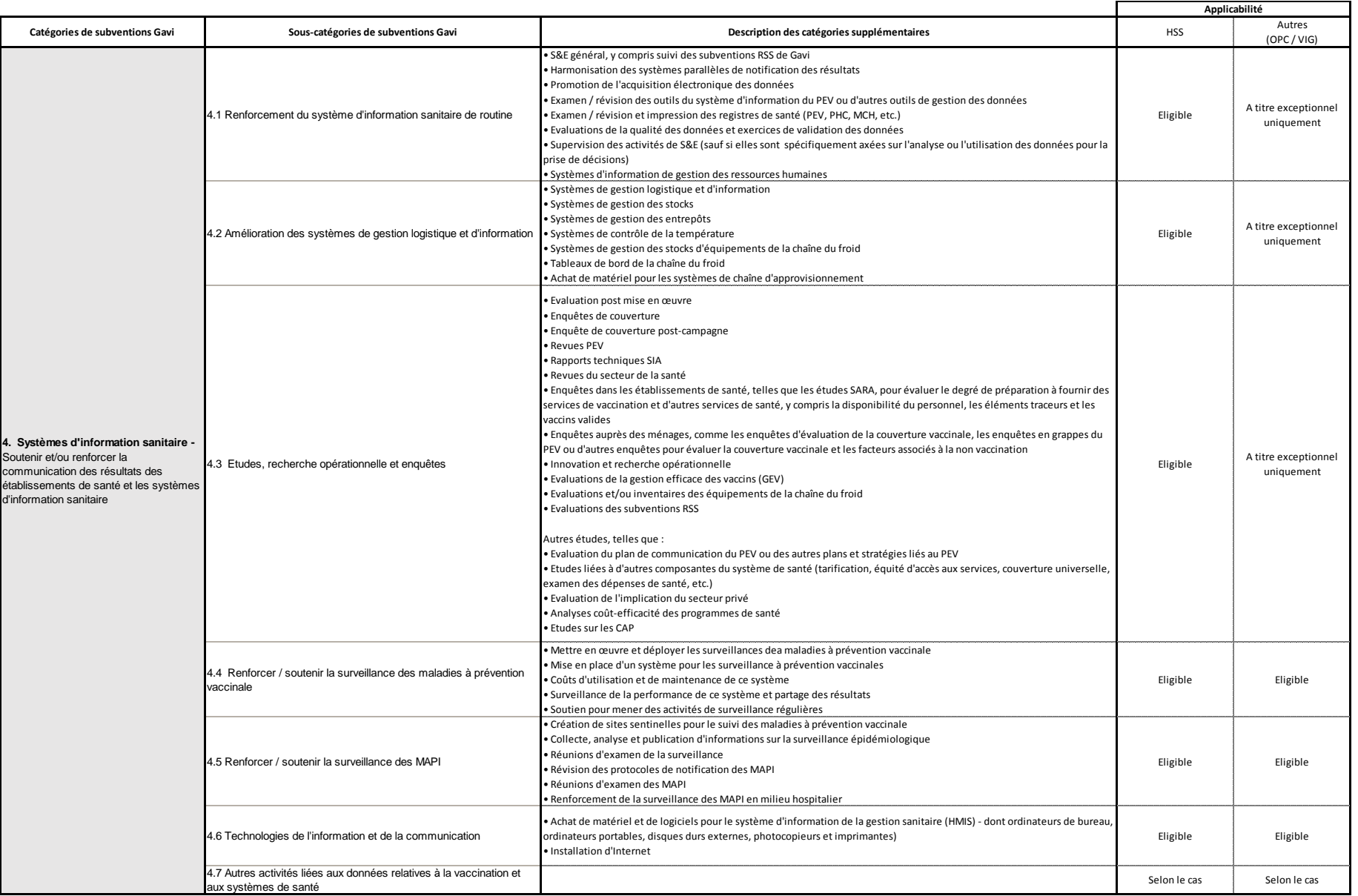

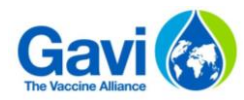

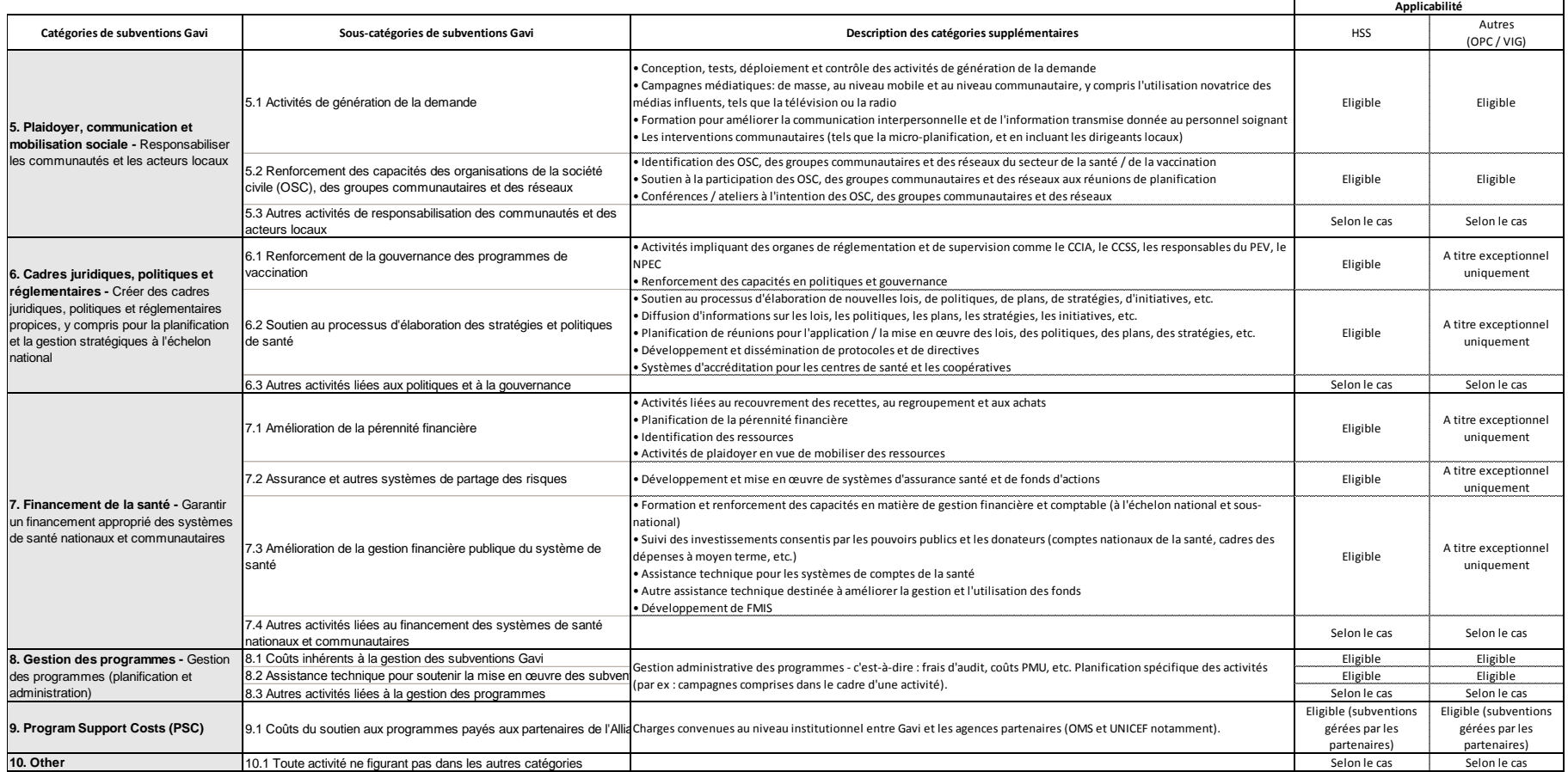

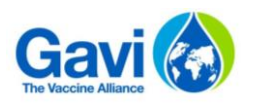

### 4.2 Classification par coût

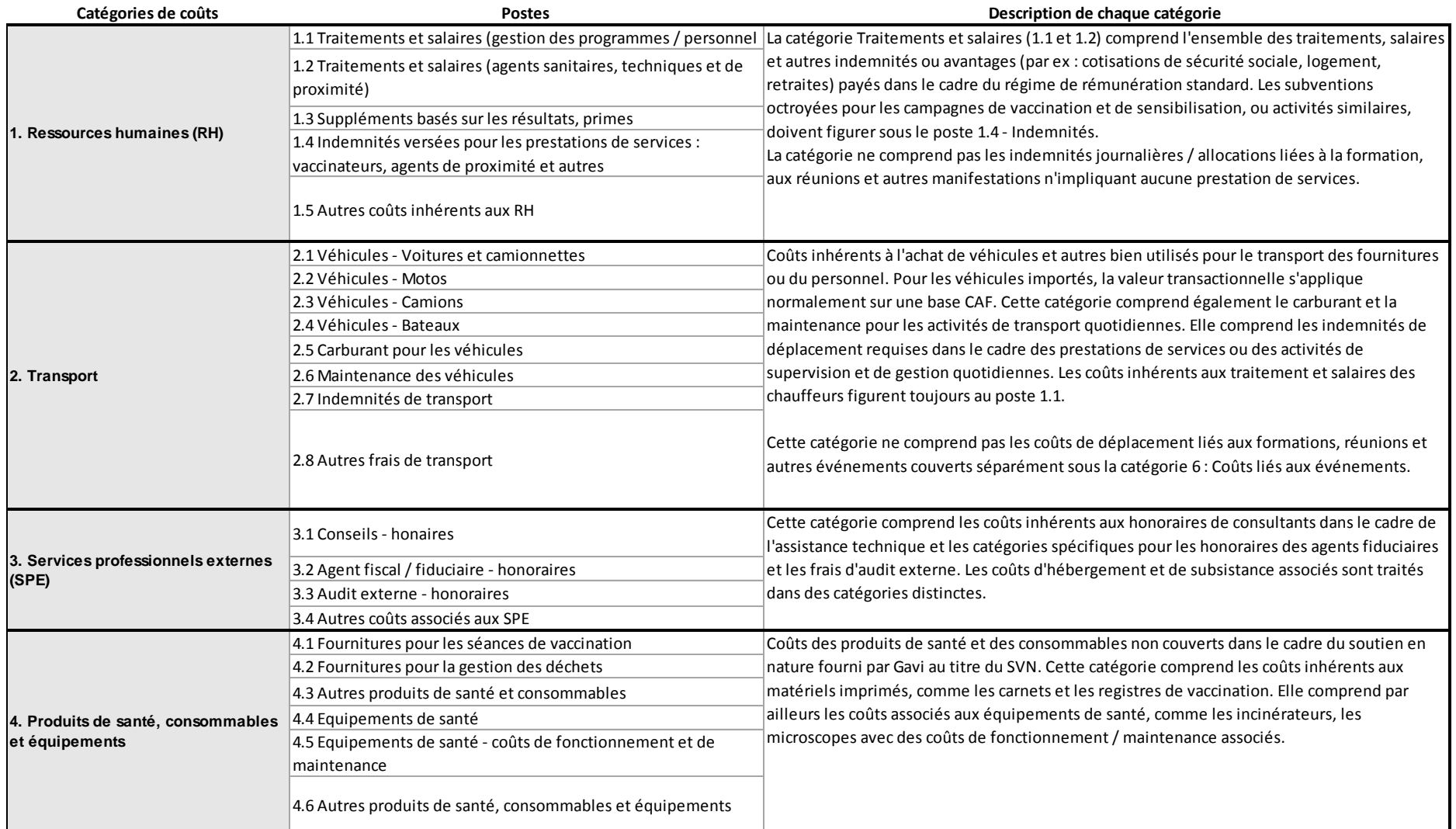

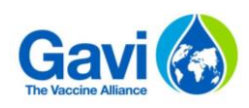

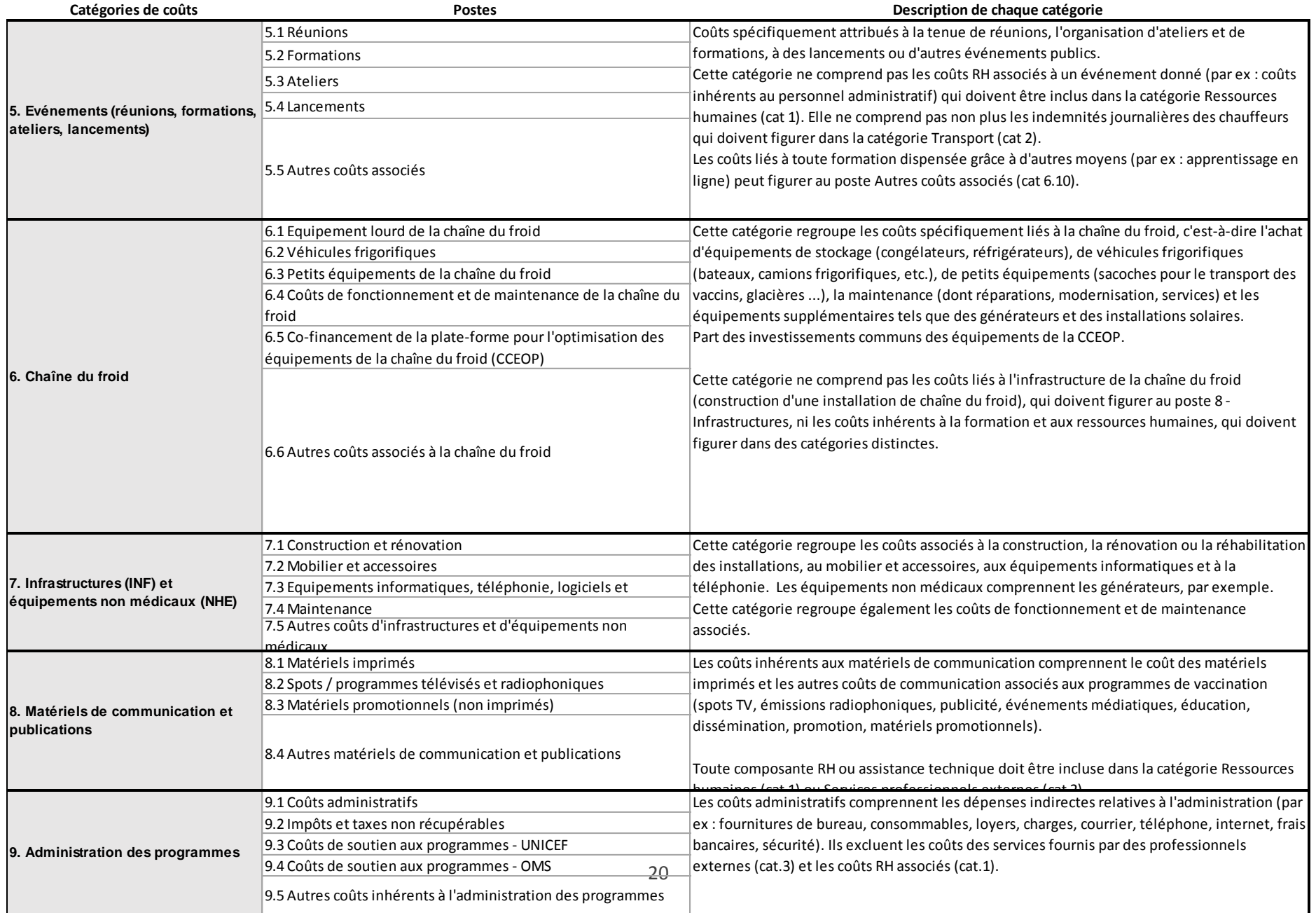

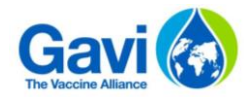

# 4.3 Liste de prix pour l'élaboration budgétaire CCEOP

# **Prix et modèle des ECF: CCE OP Cold Chain Equipment List and Prices**

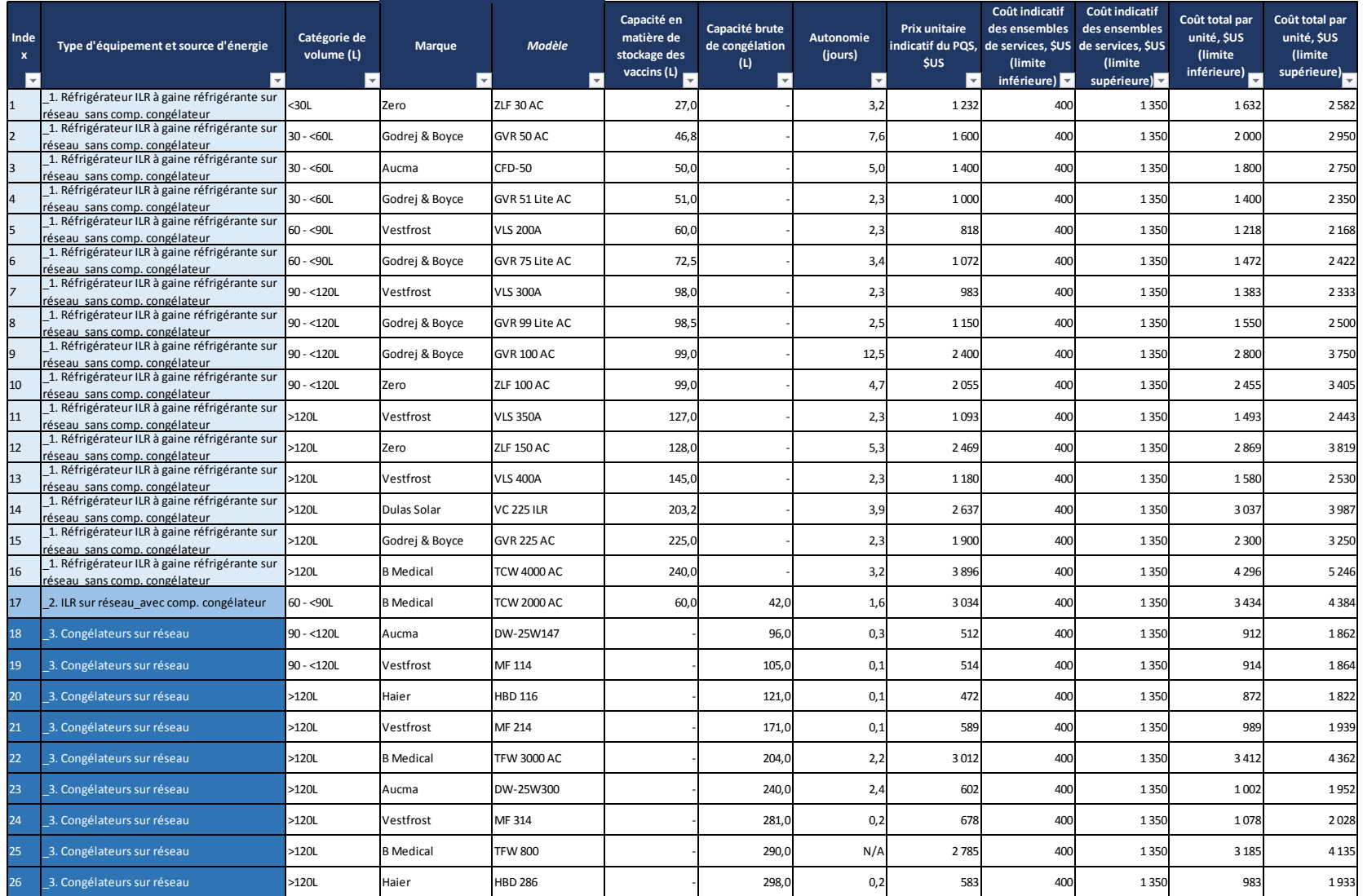

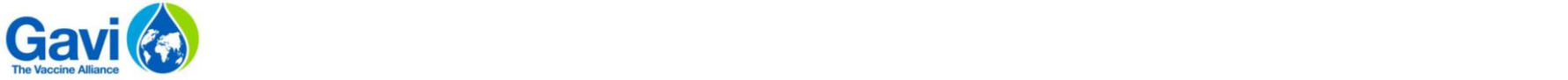

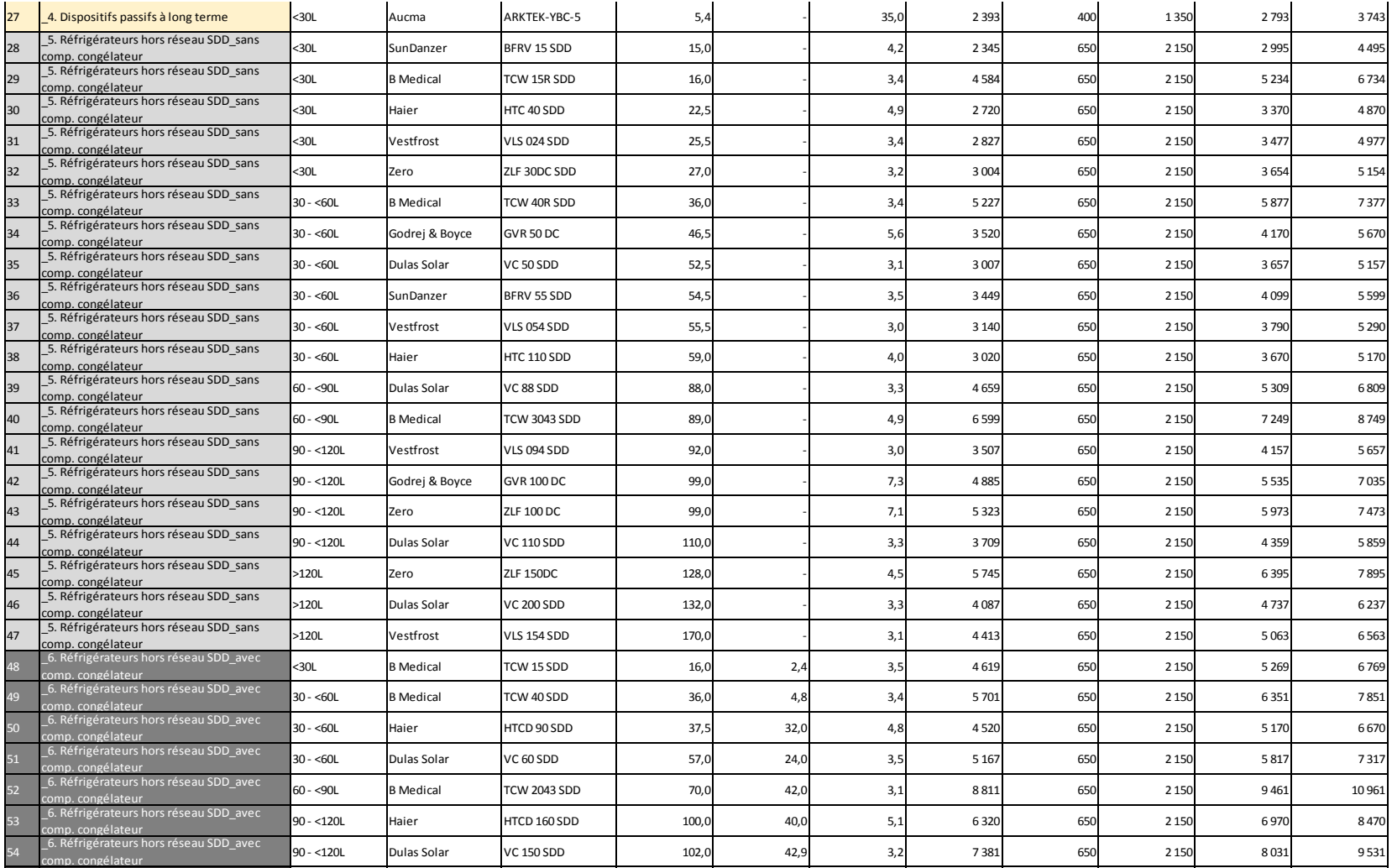

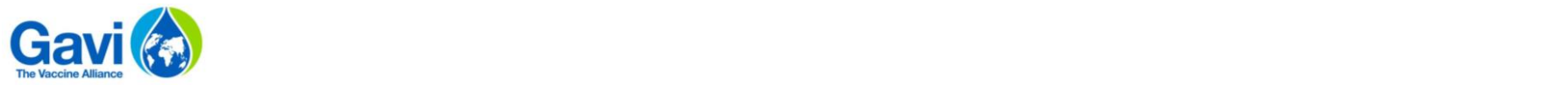

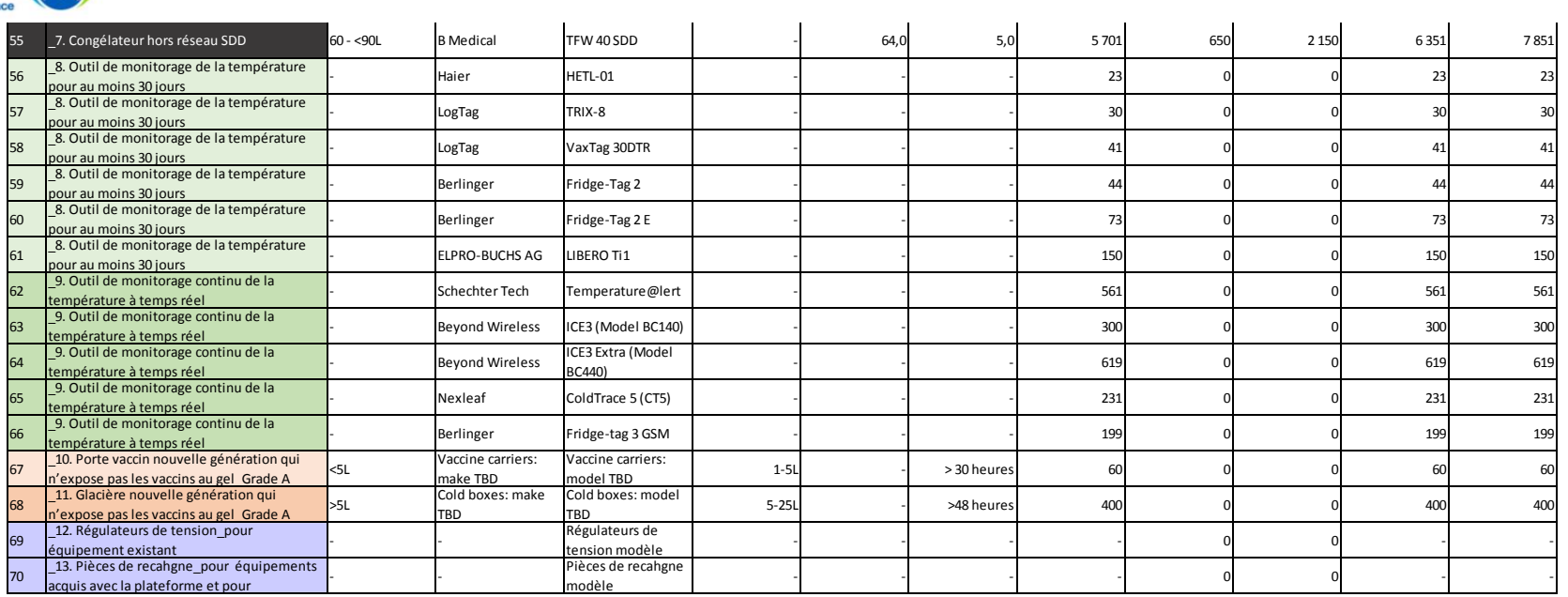

1. Les pays doivent utiliser les prix s'ils choisissent une marque et un modèle spécifique

2. Les prix indicatifs viennet du PQS de l'OMS qui est accessible sur le site suivant:

#### WHO PQS Catalogue

3. Les prix indicatifs du PQS sont utilisés pour la budgétisation et représentent le prix le plus élevé pour chaque équipement

4. Les couts d'ensemble des services sont just des estimations. Les estimations pour la limite inférieure doivent être utilisées pour les sites qui sont proches du point de distribution et celles pour la limite supérieure doivent être utilisées pour les sites qui sont éloignés du point de

5. Taux de change USD/Euro utilisé est de 1.08 à la date du 23 Mars 2017

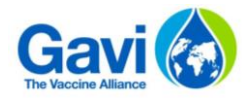

### 4.4 Autoriser les macros : paramètres de base

#### **Etape 1 :** Cliquez sur l'onglet « Fichier » d'un document Excel

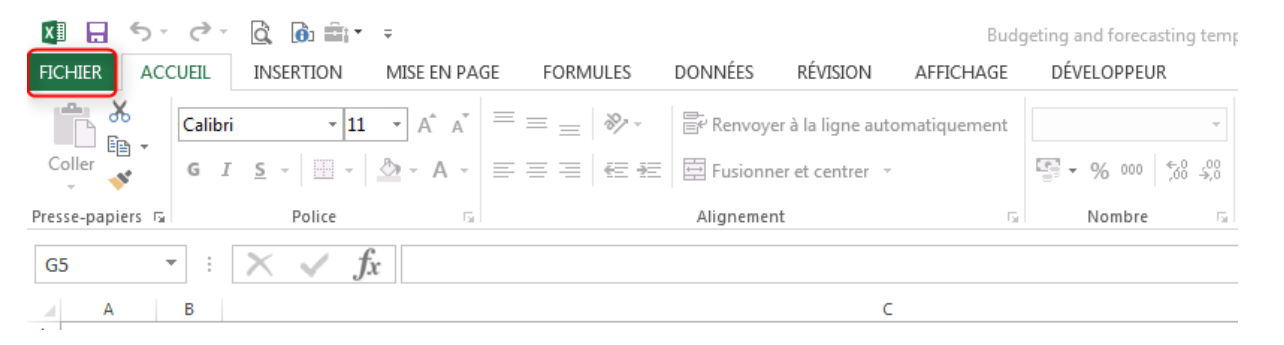

**Etape 2 :** Cliquez sur « Options » puis « Centre de gestion de la confidentialité » et « Paramètres du Centre de gestion de la confidentialité »

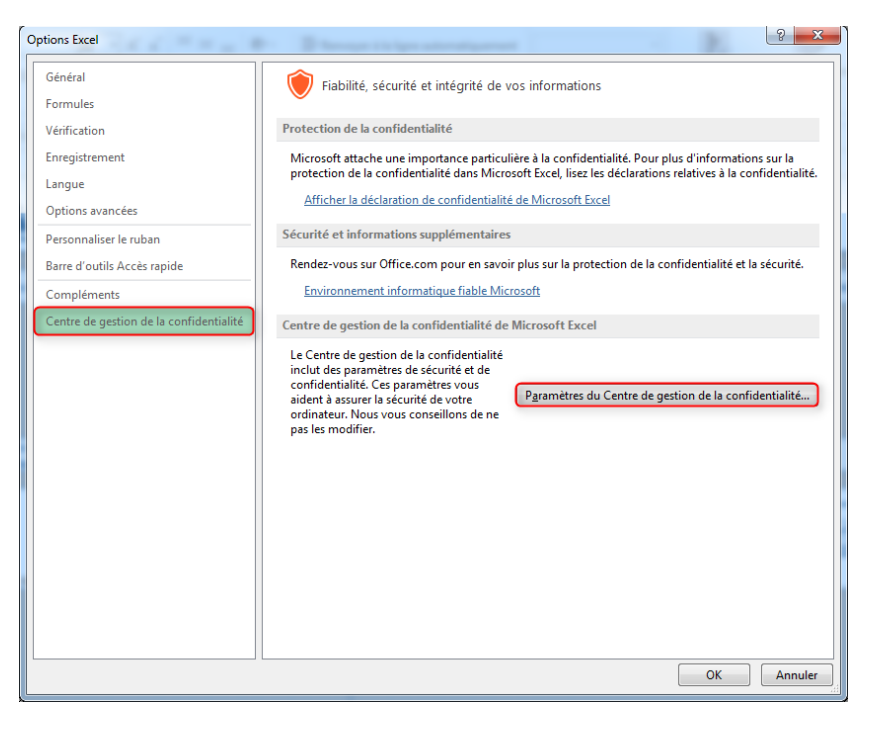

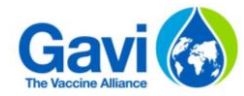

**Etape 3 :** Cliquez sur « Paramètres des macros » et sélectionnez « Désactiver toutes les macros avec notification ». Cette option permet de désactiver les macros tout en activant les alertes de sécurité si des macros sont présentes. De fait, vous pourrez choisir d'activer ces macros au cas par cas.

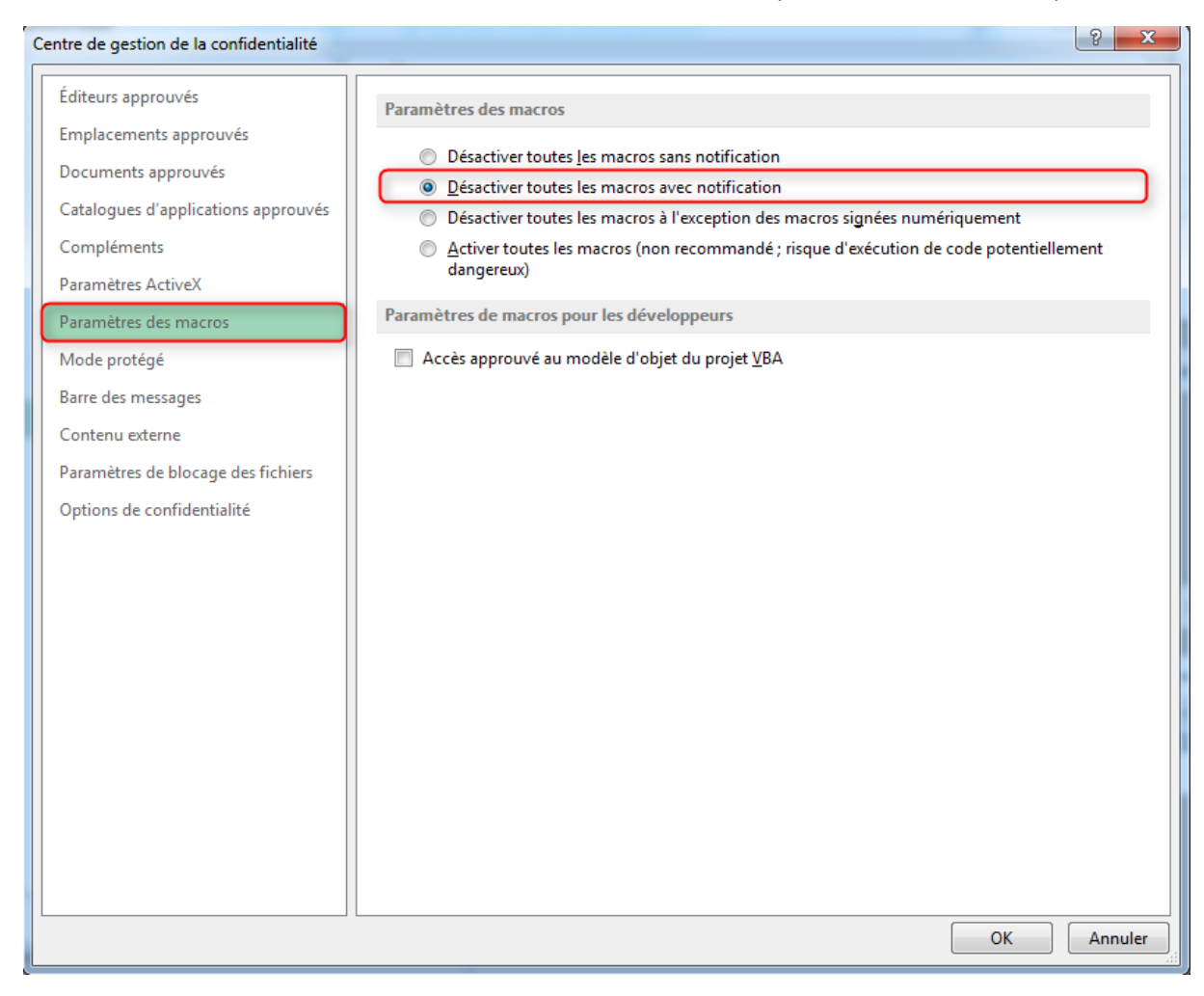

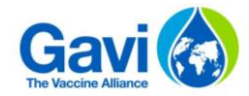

Ainsi, à l'ouverture d'un fichier contenant des macros, le message d'alerte suivant apparaitra :

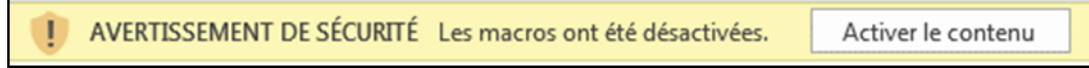

### 4.5 Questions – remarques

Pour toute question ou remarques sur le fichier, merci de contacter votre Responsable Pays Gavi ou bien un membre de l'équipe Programme Finance.